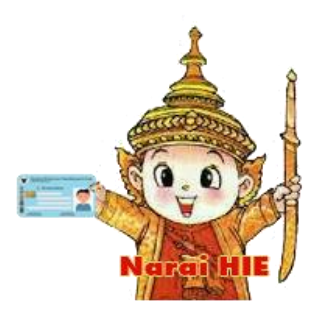

## **คู่มือการใช้งาน Web Portal ระบบ Narai HIE สำหรับบุคลากรที่ขึ้นทะเบียนแล้ว**

- 1. วิธีเข้าใช้งานโดยการขอ Passcode
	- 1.1 เข้าสู่หน้าเวปไซด์ https://rh4[cloudcenter.moph.go.th:](https://rh4cloudcenter.moph.go.th:8080/hie)8080/hie
	- 1.2 คลิ๊กเลือก Tab หัวข้อ "ขอ PassCode"
	- 1.3 ระบุข้อมูลตามรายละเอียด แล้วคลิ๊กที่ปุ่ม "ขอรหัสผ่าน"

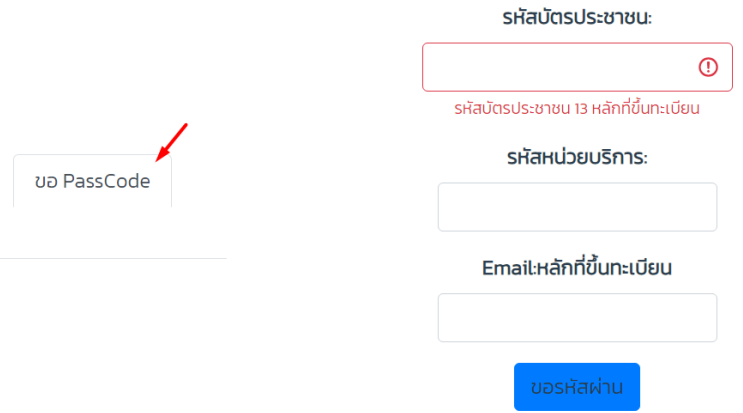

- 1.4 รหัสผ่านเข้าสู่ระบบจะถูกส่งไปที่ E-Mail หรือ Line Nortify Token ที่ลงทะเบียนไว้ในระบบ โดยรหัสผ่านจะมีอายุ ใช้งาน 24 ชม.
- 1.5 คลิ๊กเลือก Tab "เข้าระบบโดยใช้รหัสผ่าน"
- 1.6 กรอกเลขประจำตัวประชาชน และ รหัสผ่าน ที่ได้รับคลิ๊กปุ่ม "ยืนยัน"

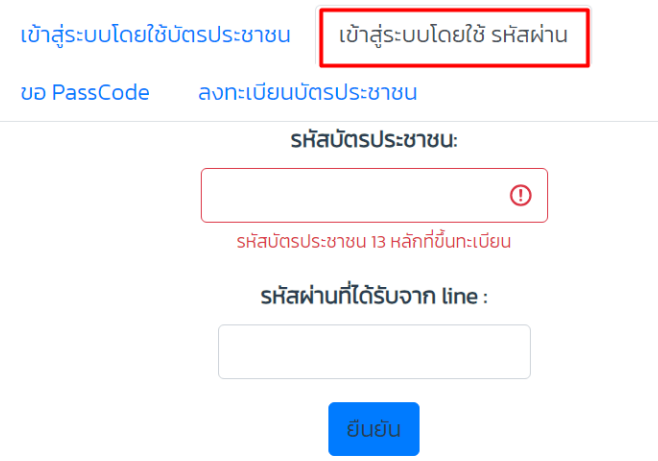

## 2. เข้าใช้งานโดยใช้บัตรประชาชน

2.1 ติดตั้งโปรแกรมสำหรับอ่านบัตรประชาชน Naria HIE Smartcard Reader V1.1

Download : [https://lbodc.moph.go.th/r4/HIE/download/NaraiSMC\\_V1.1-SETUP.zip](https://lbodc.moph.go.th/r4/HIE/download/NaraiSMC_V1.1-SETUP.zip)

2.2 โปรแกรมจะ Run อยู่ที่ Taskbar ให้คลิ๊กขวาเลือกเลือกเมนู "อ่านบัตร" ให้ทำทุกครั้งที่มีการเปิดเครื่องคอมฯ ขึ้นมาใหม่

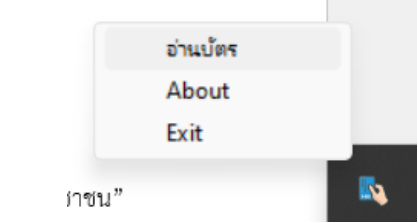

2.3 ที่หน้าต่าง Error การใช้งานไม่เป็นส่วนตัวให้คลิ๊กปุ่ม "Advance (ขั้นสูง)"

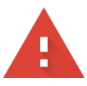

## การเชื่อมต่อของคุณไม่เป็นส่วนตัว

้ผู้โจมตีอาจพยายามขโมยข้อมูลจาก 127.0.0.1 (ตัวอย่างเช่น รหัสผ่าน ข้อความ หรือบัตรเครดิต) <u>ดู</u> <u>ข้อมูลเพิ่มเติม</u>

NET::ERR\_CERT\_AUTHORITY\_INVALID

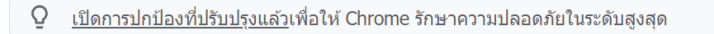

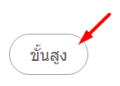

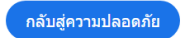

2.4 คลิ๊ก Link "ไปยัง 127.0.0.1(ไม่ปลอดภัย)"

ซ่อนข้อมูลขั้นสูง

ูเซิร์ฟเวอร์นี้ไม่สามารถพิสูจน์ได้ว่าเป็น 127.0.0 ้เชื่อถือใบรับรองความปลอดภัย โดยอาจเกิดจาก ของคุณ

<u>ไปยัง 127.0.0.1 (ไม่ปลอดภัย)</u>

2.5 ระบบจะแสดงข้อมูลของบัตรประชาชนขึ้นมา ( ข้อ 2.2 – 2.4 ต้องทำทุกครั้งที่เปิดเครื่องขึ้นมาครั้งแรก) 2.6 เข้าสู่หน้าเวปไซด์ https://rh4[cloudcenter.moph.go.th:](https://rh4cloudcenter.moph.go.th:8080/hie)8080/hie สำหรับผู้ที่ยังไม่ได้ลงทะเบียนบัตรประชาชน (การลงทะเบียนบัตรจะทำครั้งแรก หรือ เมื่อมีการเปลี่ยนบัตรใหม่ต้องนำ บัตรใหม่นั้นมาลงทะเบียนก่อนใช้งาน)

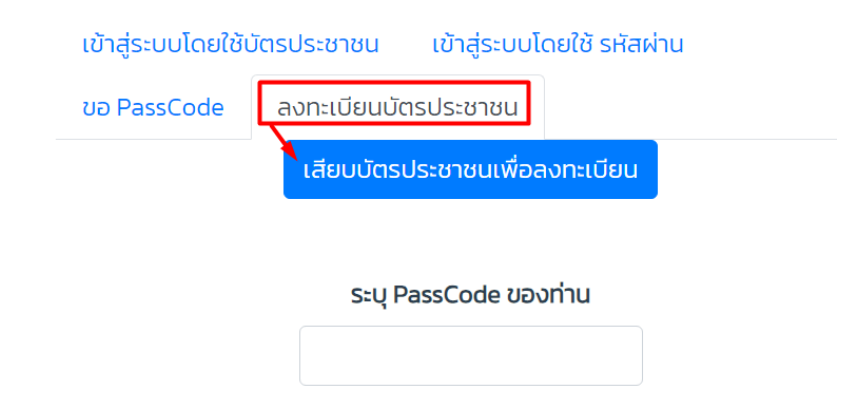

2.7 ขอ Passcode เพื่อนำมาใช้ลงทะเบียนบัตรประชาชน (ตามข้อ 1. วิธีเข้าใช้งานโดยการขอ Passcode)

2.8 เลือก Tab "ลงทะเบียนบัตรประชาชน"

2.9 เสียบบัตรประชาชน + ระบุ PassCode ทีได้รับ แล้วคลิ๊กปุ่ม "ลงทะเบียน"

สำหรับผู้ที่ลงทะเบียนบัตรประชาชนตามข้อ 2.7 – 2.9 ไว้แล้ว

กรณีเปิดเครื่องมาใหม่จะต้องทำตามขั้นตอนข้อ 2.2 – 2.4 ก่อนทุกครั้งไม่เช่นนั้นระบบจะอ่านบัตรไม่ได้

2.10 เลือก Tab "เข้าสู่ระบบโดยใช้บัตรประชาชน"

2.11 คลิ๊กปุ่ม "เข้าสู่ระบบ"

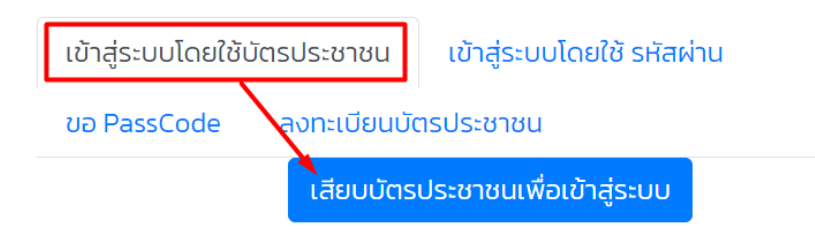